## 使用**Adobe® Reader**的"以影像方式打印"功能

请跟随以下步骤以使用Adobe(R) Reader的"以影像方式打印"功能 一 1. 在"打印"窗口中按"进阶"。

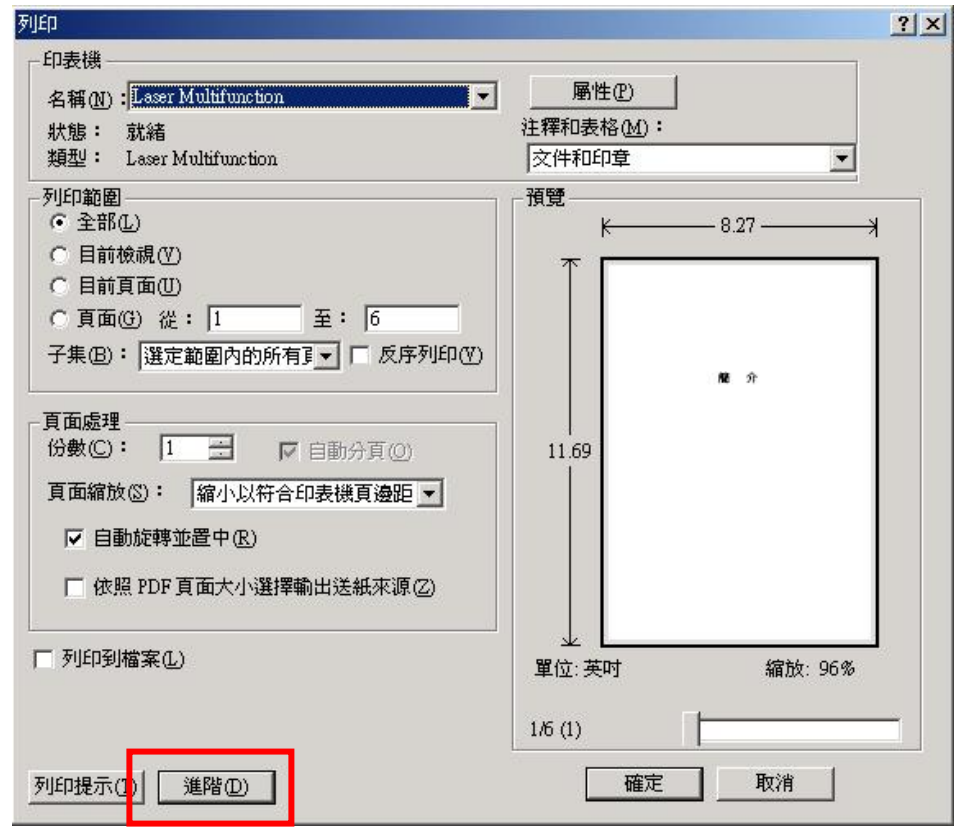

2. 在"进阶打印设定"窗口中钩选"以影像方式打印",然后按"确定"。

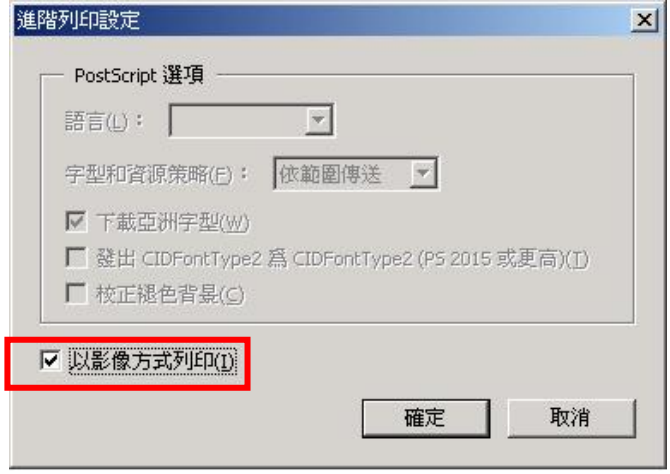

3. 在"打印"窗口中按"确定"开始打印文件。